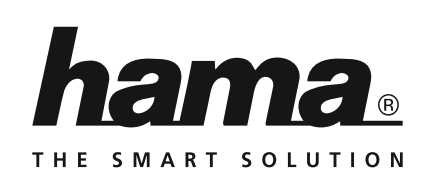

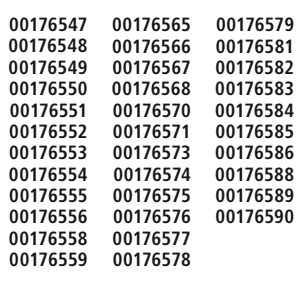

# **WiFi Devices**

# **WiFi-Geräte**

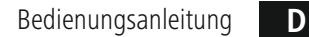

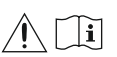

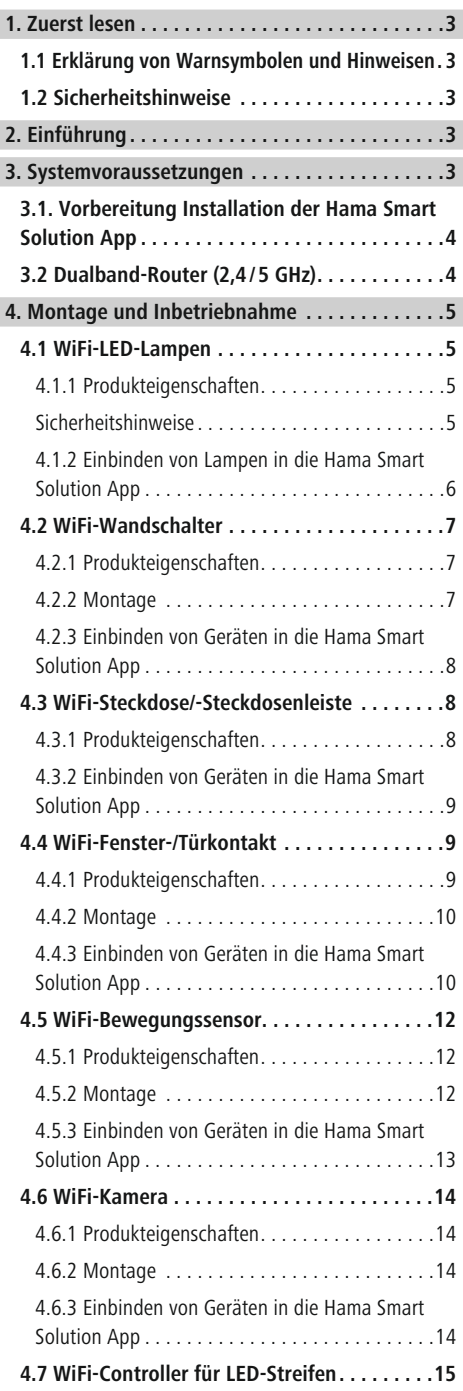

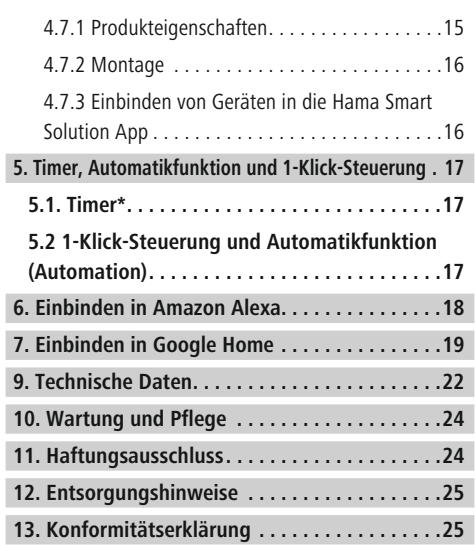

#### <span id="page-2-0"></span>**1. Zuerst lesen**

Vielen Dank, dass Sie sich für ein Hama Produkt entschieden haben!

Nehmen Sie sich Zeit und lesen Sie die folgenden Anweisungen und Hinweise zunächst ganz durch. Bewahren Sie diese Bedienungsanleitung anschließend an einem sicheren Ort auf, um bei Bedarf darin nachschlagen zu können. Sollten Sie das Gerät veräußern, geben Sie diese Bedienungsanleitung an den neuen Eigentümer weiter.

#### **1.1 Erklärung von Warnsymbolen und Hinweisen**

#### **Gefahr eines elektrischen Schlages**

Dieses Symbol weist auf eine Berührungsgefahr mit nicht isolierten Teilen des Produktes hin, die möglicherweise eine gefährliche Spannung von solcher Höhe führen, dass die Gefahr eines elektrischen Schlags besteht.

#### **Warnung**

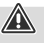

 $\bigcirc$ 

Wird verwendet, um Sicherheitshinweise zu kennzeichnen oder um Aufmerksamkeit auf besondere Gefahren und Risiken zu lenken.

#### **Hinweis**

Wird verwendet, um zusätzlich Informationen oder wichtige Hinweise zu kennzeichnen.

#### **1.2 Sicherheitshinweise**

- Das Produkt ist für den privaten, nicht-gewerblichen Gebrauch vorgesehen.
- Verwenden Sie das Produkt ausschließlich für den dazu vorgesehenen Zweck.
- Schützen Sie das Produkt vor Schmutz, Feuchtigkeit und Überhitzung und verwenden Sie es nur in trockenen Räumen.
- Lassen Sie das Produkt nicht fallen und setzen Sie es keinen heftigen Erschütterungen aus.
- Betreiben Sie das Produkt nicht außerhalb seiner in den technischen Daten angegebenen Leistungsgrenzen.
- Betreiben Sie das Produkt nicht in unmittelbarer Nähe der Heizung, anderer Hitzequellen oder in direkter Sonneneinstrahlung.
- Öffnen Sie das Produkt nicht und betreiben Sie es bei Beschädigungen nicht weiter.
- Versuchen Sie nicht, das Produkt selbst zu warten oder zu reparieren. Überlassen Sie jegliche Wartungsarbeit dem zuständigen Fachpersonal.
- Verwenden Sie den Artikel nur unter moderaten klimatischen Bedingungen.
- Verwenden Sie das Produkt nicht in einer feuchten Umgebung und vermeiden Sie Spritzwasser.
- Besorgen Sie sich spezielles bzw. geeignetes Montagematerial im Fachhandel für die Montage an der vorgesehenen Wand.
- Nach Montage des Produktes ist dieses auf ausreichende Festigkeit zu überprüfen. Diese Prüfung ist regelmäßig zu wiederholen.
- Prüfen Sie vor Montage die Eignung der vorgesehenen Wand für das anzubringende Gewicht und vergewissern Sie sich, dass sich an der Montagestelle in der Wand keine elektrischen Leitungen, Wasser-, Gas- oder sonstige Leitungen befinden.
- Nehmen Sie keine Veränderungen am Produkt vor. Dadurch verlieren sie jegliche Gewährleistungsansprüche.
- Kinder dürfen nicht mit dem Gerät spielen. Reinigung und Benutzerwartung dürfen nicht von Kindern ohne Beaufsichtigung durchgeführt werden.
- Dieses Produkt gehört, wie alle elektrischen Produkte, nicht in Kinderhände!
- Entsorgen Sie das Verpackungsmaterial sofort gemäß den örtlich gültigen Entsorgungsvorschriften.
- Das Produkt ist nur für den Gebrauch innerhalb von Gebäuden vorgesehen.
- Das Produkt darf ausschließlich an einem Versorgungsnetz betrieben werden, wie auf dem Typenschild beschrieben.
- Benutzen Sie das Produkt nicht in Bereichen, in denen elektronische Produkte nicht erlaubt sind.

#### **2. Einführung**

Steuern Sie Ihre Smart-Geräte ganz einfach per App, Schalter oder Sprache. Unsere Smart-Produkte können ganz einfach per WiFi mit Ihrem drahtlosen Heimnetzwerk verbunden werden. Es ist kein zusätzliches Gateway erforderlich, sie funktionieren mit jedem WLAN-Router. Sie lassen sich sowohl über ein mobiles Endgerät (Handy/ Tablet), als auch über die Amazon Alexa/ Echo und Google Home Voice Services steuern (nicht 176553).

#### **3. Systemvoraussetzungen**

#### **Hinweis - Alexa\***

Zur Nutzung mit Amazon Alexa benötigen Sie ein in Ihr Heimnetzwerk integriertes und mit dem Internet verbundenes Gerät, welches Amazon Alexa unterstützt (z.B. Amazon Echo/Echo Dot etc.).

#### **Hinweis - Google\***

Zur Nutzung mit Google benötigen Sie einen in Ihr Heimnetzwerk integrierten und mit dem Internet verbundenen Google Home Assistant.

#### **Hinweis - IFTTT**

Der Service zur Unterstützung der IFTTT Software durch die hier aufgelisteten Produkte wurde eingestellt. Es kann jedoch möglich sein, dass gedruckte Bedienungsanleitungen bzw. Verpackungen nach wie vor auf diesen eingestellten Service verweisen.

 $\bf G$ 

 $\bigcirc$ 

 $\bigcirc$ 

#### <span id="page-3-0"></span>**Hinweis**

Folgende Voraussetzungen müssen für eine erfolgreiche Inbetriebnahme/Betrieb erfüllt sein:

- Ein funktionierendes und eingeschaltetes, drahtloses Heimnetzwerk (WiFi/WLAN).
- Bitte beachten Sie, dass derzeit nur 2,4GHz WiFi für die Netzwerkeinbindung unterstützt wird. Überprüfen Sie, ob es sich bei Ihnen um ein 2,4GHz-Netzwerk handelt.
- Ein WiFi/WLAN-fähiges und mit Ihrem Heimnetzwerk verbundenes, mobiles Endgerät (Smartphone/Tablet etc.).
- Die auf Ihrem mobilen Endgerät installierte **Hama Smart Solution App.**

\*betrifft NICHT den Bewegungsmelder 00176554

#### **3.1. Vorbereitung**

#### **Installation der Hama Smart Solution App**

- Laden Sie die App **Hama Smart Solution** mit Ihrem mobilen Endgerät aus dem Apple App Store oder dem Google Play Store herunter.
- Öffnen Sie die App **Hama Smart Solution.**
- Als Erstanwender müssen Sie sich registrieren und ein neues Konto anlegen. Falls Sie bereits über ein Konto verfügen, melden Sie sich mit Ihren Zugangsdaten an.

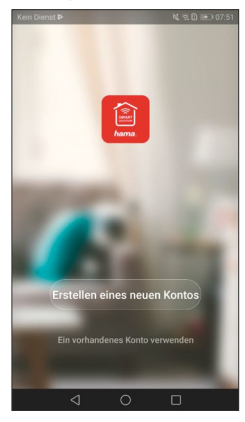

• Klicken Sie auf **Erstellung Familie**

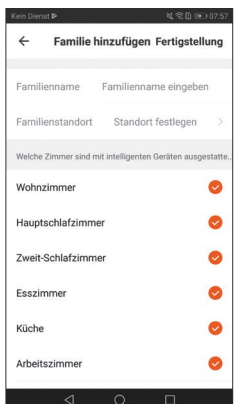

 $\bigcirc$ 

- Vergeben Sie einen Familiennamen. Danach können Sie nicht verwendete Räume deaktivieren, indem Sie die Haken anklicken. Sie können jederzeit Räume hinzufügen oder entfernen, dazu einfach auf das Zahnrad oben rechts klicken.
- Klicken Sie auf **Fertigstellung.**

#### **Hinweis - Familienstandort**

 $\bf G$ 

Für die Fertigstellung der Familie ist es nicht notwendig den Familienstandort manuell festzulegen. Aufgrund der IP-Adresse und der im Smartphone eingestellten Zeitzone funktioniert die App auch ohne weitere Informationen. Sollten Sie zu einem späteren Zeitpunkt eine genauere Standortermittlung benötigen, können Sie dies unter Profil/ Familienverwaltung nachholen.

#### **3.2 Dualband-Router (2,4 / 5 GHz)**

Viele der aktuellen Router funken, teilweise sogar parallel, mit zwei sogenannten Frequenzbändern: 2,4 GHz und 5 GHz. Der Vorteil von der 2,4 GHz Frequenz ist die höhere Reichweite und die Kompatibilität mit älteren Endgeräten, die kein 5 GHz unterstützen. Bitte beachten Sie, dass unsere Smart-Produkte derzeit nur 2,4 GHz unterstützen. Sollten Sie einen Dualband-Router verwenden und sich daraus Verbindungsprobleme ergeben, gibt es 3 Möglichkeiten diese zu beheben:

#### • **5 GHz-Frequenz deaktivieren**

In den Router-Einstellungen (Punkt WLAN) finden Sie, je nach Modell, eine Steuerung für die beiden Frequenzbänder. Wählen Sie dort die 2,4 GHz Frequenz aus bzw. deaktivieren Sie die 5 GHz Frequenz. Ziehen Sie ggf. die Bedienungsanleitung Ihres Routers hinzu.

#### <span id="page-4-0"></span>• **Namen des WLAN-Funknetzes (SSID) ändern**

In den Router-Einstellungen (Punkt WLAN) finden Sie, je nach Modell, eine Steuerung für die beiden Frequenzbänder. Dort können Sie die Namen (SSID) der Frequenzen ändern z.B. indem Sie einfach die Frequenz wie z.B. "2,4" im Namen ergänzen. Dadurch kann gezielt die 2,4 GHz Frequenz ausgewählt werden. Ziehen Sie ggf. die Bedienungsanleitung Ihres Routers hinzu.

• **Kompatibilitätsmodus (Access Point Mode) hinzufügen**

Wenn Sie keine Möglichkeit haben sicher zu stellen, dass sich Ihr Smartphone in einem 2,4 GHz Netz befindet, können Sie Ihr Smart Produkt über den Kompatibilitätsmodus (Access Point Mode) hinzufügen.

Hierzu öffnen Sie die App **Hama Smart Solution** und klicken oben rechts auf **+**. Als nächstes wählen Sie Ihr einzubindendes Gerät aus und oben rechts Andere Methoden. Anschließend wählen Sie AP Modus aus und bestätigen die folgende Anleitung. Geben Sie als nächstes Ihr WLAN Passwort ein (Pic 2) und bestätigen Sie mit **OK**.

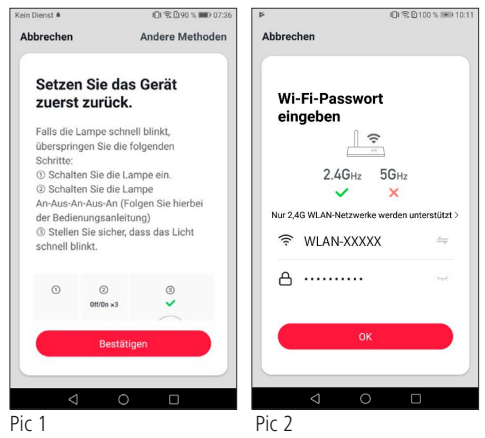

Als nächstes erscheint eine kurze Anleitung.

Klicken Sie auf **Jetzt verbinden** (Pic 3) und wählen Sie in der WLAN Netzübersicht (Pic 4) das Netz mit dem Namen **SmartLife\_XXXX** aus.

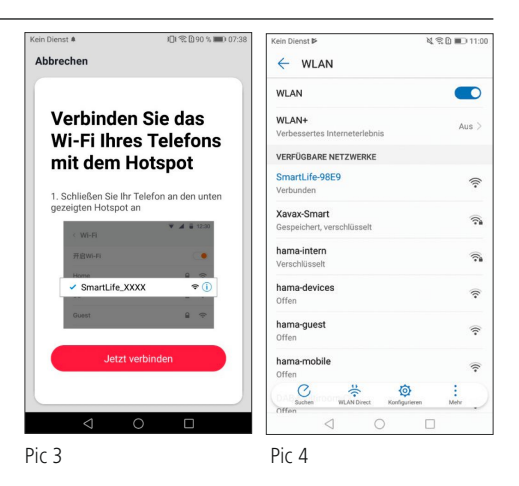

Kehren Sie danach mit einem Klick auf den **Zurück Button** Ihres Smartphones in die App zurück. Ihre Lampe wird nun verbunden.

#### **4. Montage und Inbetriebnahme**

#### **4.1 WiFi-LED-Lampen**

#### **4.1.1 Produkteigenschaften**

#### **Sicherheitshinweise**

#### **Warnung**

- Betreiben Sie das Produkt nur in Verbindung mit einer für den Anwendungsbereich zugelassenen und für das Produkt geeigneten Leuchte/Fassung. Beachten Sie deren einwandfreien technischen Zustand vor dem Einsetzen des Produktes.
- Achten Sie beim Wechsel von Lampen immer darauf, dass die betroffene Leuchte/Fassung spannungsfrei ist. Schalten Sie sie aus und/oder ziehen Sie den Netzstecker.
- Beachten Sie, dass Lampen (auch LED) hohe Temperaturen entwickeln und heiß sein können. Geben Sie der Lampe immer einige Minuten zum Abkühlen, bevor Sie sie berühren oder wechseln.

#### **Gefahr eines elektrischen Schlages**

Bei beschädigten oder nicht geeigneten Leuchten/Fassungen besteht die Gefahr eines elektrischen Schlages.

Diese WiFi-LED-Lampe dient als Raumbeleuchtung im Haushalt, Effektbeleuchtung oder zur Erzeugung persönlicher Lichtatmosphären.

Je nach Modell können Sie aus 16 Mio. verschiedener Farben wählen oder unterschiedlicher Farbtemperaturen (z.B. Tageslicht für den Arbeitsplatz) einstellen. Weitere Einstellungsmöglichkeiten sind: Ein- /Ausschalten und stufenlos dimmbar.

A

⚠

<span id="page-5-0"></span>Folgende Auswahl an Sprachbefehlen steht zur Verfügung, z.B.: • An-/Ausschalten

- "Alexa/OK Google, schalte das Licht an/aus."
- Dimmen auf X % Alexa/OK Google, reduziere das Licht auf X %"
- Dimmen um X % "Alexa/OK Google, erhöhe das Licht auf X %."
- Farbtemperaturwahl oder Farbwahl "Alexa/OK Google, schalte das Licht auf warm weiß." (rot, weiß,…)

#### **4.1.2 Einbinden von Lampen in die Hama Smart Solution App**

- Drehen Sie die Smart Lampe in eine entsprechende Fassung.
- Die Smart LED Lampe fängt schnell an zu blinken. Sollte dies nicht der Fall sein, schalten Sie die Lampe mit Hilfe des Lichtschalters schnell 3-mal AN und AUS.
- Öffnen Sie jetzt die Hama Smart Solution App und melden Sie sich an.
- Drücken Sie oben rechts in der Ecke **+** (Pic 1), um ein neues Gerät hinzuzufügen.
- Wählen Sie in der Liste **Lampen**.
- Bestätigen Sie nun, dass die Lampe schnell blinkt (Pic 2).

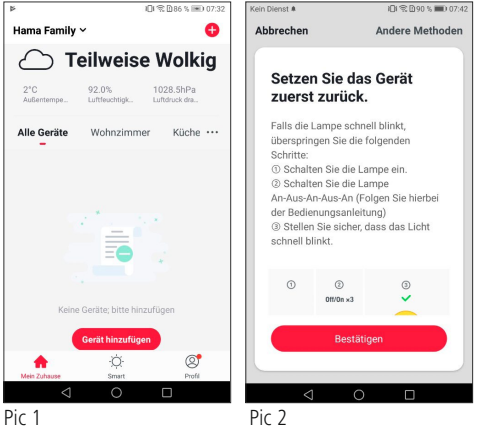

Geben Sie als nächstes Ihr WiFi Passwort ein und bestätigen Sie mit **OK**.

• Ihre Lampe wird nun verbunden.

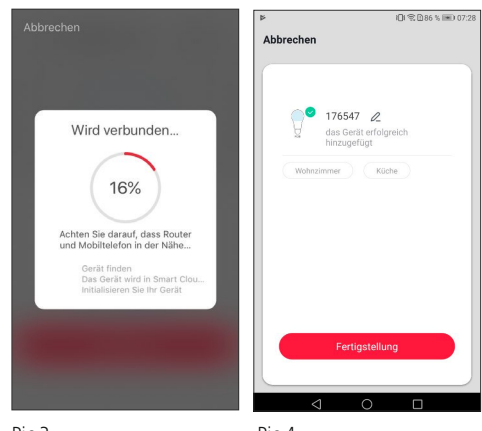

Pic 3 Pic 4

Bei erfolgreicher Verbindung hört die Lampe auf zu blinken und die App bestätigt, dass Ihre Lampe verbunden wurde. Nun können Sie Ihrer Lampe noch einen eigenen Namen geben.

- Mit einem Klick auf **Fertigstellung** (Pic 4) schließen Sie den Vorgang ab.
- Nun können Sie die Lampe steuern. Dazu stehen Ihnen verschiedene Möglichkeiten zur Verfügung (siehe Pic 5):
	- **Weiß-Modus (Pic 6)** Einstellen der Helligkeit
- **Farb-Modus (Pic 7)**

Farbauswahl über den äußeren Ring Einstellen der Sättigung (Saturation) der gewählten Farbe Einstellen der Helligkeit (Bright) der gewählten Farbe

- **Szenen-Modus (Pic 8)** Auswahl von verschiedenen Lichtfarben-Modi, z.B. Lese- oder Nachtmodus

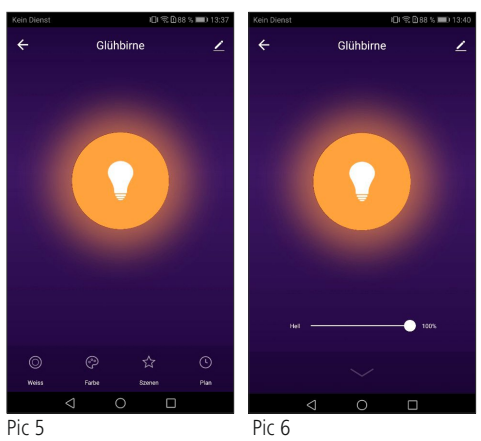

<span id="page-6-0"></span>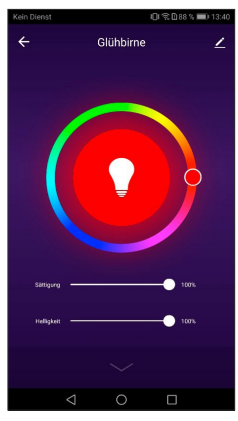

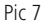

#### **4.2 WiFi-Wandschalter**

#### **4.2.1 Produkteigenschaften**

#### **Sicherheitshinweise**

- Kleinste Glassplitter können bei Berührung zu Verletzungen führen. Entsorgen Sie das bei Montage oder im Betrieb beschädigte und/oder gesplitterte Produkt sofort.
- Fassen Sie das beschädigte oder gesplitterte Produkt nur an unbeschädigten Stellen und am Rand an.
- Seien Sie dabei sehr vorsichtig, reinigen Sie anschließend sorgfältig Ihre Hände und vermeiden Sie sich oder andere an Gesicht oder Augen zu berühren.

#### **Warnung**

- Betreiben Sie keine wärmeerzeugenden Endgeräte (z.B. Heizdecken, Kaffeemaschinen etc.) an diesem Produkt. Es besteht Brand- und Verletzungsgefahr!
- Betreiben Sie keine motorgetriebenen Endgeräte oder Endgeräte, die ein rotierendes Geräteteil oder Werkzeug antreiben, mit diesem Produkt. Es besteht Verletzungsgefahr.
- Der Betrieb des Gerätes ist ausschließlich am 230V 50Hz Wechselspannungsnetz zulässig. Arbeiten am 230V-Netz dürfen nur von einer in Ihrem Land zertifizierten Elektrofachkraft erfolgen. Dabei sind die geltenden Unfallverhütungsvorschriften zu beachten.
- Zur Vermeidung eines elektrischen Schlages am Gerät bitte Netzspannung freischalten (Sicherungsautomat abschalten). Bei Nichtbeachtung der Installationshinweise können Brände oder andere Gefahren entstehen.

#### **Gefahr eines elektrischen Schlages**

• Öffnen Sie das Produkt nicht und betreiben Sie es bei Beschädigungen, davon ausgehender Rauchentwicklung, Geruchsbildung oder lauten Geräusche nicht weiter. Wenden Sie sich umgehend an Ihren Händler oder unsere Serviceabteilung (siehe Pkt. Service und Support).

A

• Versuchen Sie nicht, das Produkt selbst zu warten oder zu reparieren. Überlassen Sie jegliche Wartungsarbeit dem zuständigen Fachpersonal.

Dieser WiFi-Wandschalter steuert bis zu zwei Deckenleuchten im Haushalt (Ein-/Ausschalten). Vorhandene Wandschalter können durch diesen einfach ersetzt werden, Gesamtlast max. 1000 W.

Folgender Sprachbefehl steht zur Verfügung:

- An- / Ausschalten
- "Alexa/OK Google, schalte das Licht im Wohnzimmer an/  $315$

#### **4.2.2 Montage**

- Schalten Sie die entsprechende Sicherung (Sicherungskasten) des Raumes, in dem Sie den Schalter montieren wollen, aus.
- Überprüfen Sie die Spannungsfreiheit der Leitungen mit Hilfe eines entsprechenden Messgerätes (z.B. Multimeter).
- Schließen Sie den WiFi-Touch-Wandschalter wie unten abgebildet an:

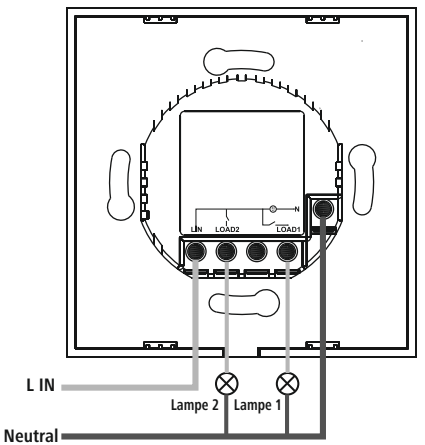

- Montieren Sie den Schalter in einer entsprechenden Wand- oder Aufputzdose.
- Setzen Sie die Glasabdeckung wieder auf den Schalter und kontrollieren Sie, ob diese auch sauber eingerastet ist.

#### <span id="page-7-0"></span>**4.2.3 Einbinden von Geräten in die Hama Smart Solution App**

- Schalten Sie die Sicherung wieder ein.
- Die beiden Schaltflächen sollten nun abwechselnd blau und rot blinken.
- Sollte dies nicht der Fall sein, berühren Sie einen der Schalter länger als 5 Sekunden.
- Öffnen Sie jetzt die Hama Smart Solution App und melden Sie sich an.
- Drücken Sie oben rechts in der Ecke **+,** um ein neues Gerät hinzuzufügen.
- Wählen Sie in der Liste **Schalter**.
- Bestätigen Sie nun, dass die Kontrollleuchte schnell blinkt.

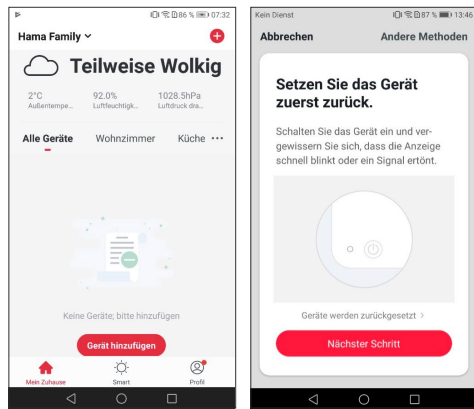

- Geben Sie als nächstes Ihr WiFi Passwort ein und bestätigen Sie mit **OK**.
- Der WiFi-Touch-Wandschalter wird nun verbunden.

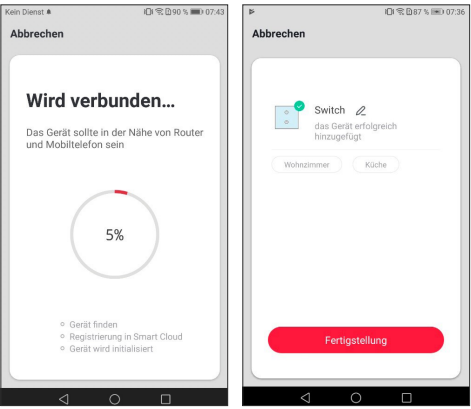

• Die Kontrollleuchte hört auf zu blinken und die App bestätigt, dass Ihr Wandschalter verbunden wurde. Sie können dem Wandschalter nun noch einen eigenen Namen geben.

- Mit einem Klick auf **Fertigstellung** schließen Sie den Vorgang ab.
- Sie können jetzt den Wifi-Wandschalter mit der App steuern.

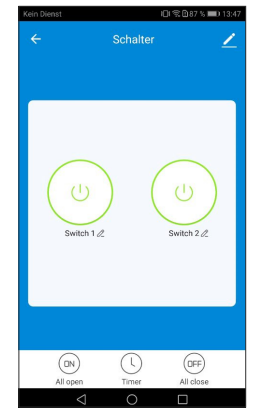

#### **4.3 WiFi-Steckdose/-Steckdosenleiste**

#### **4.3.1 Produkteigenschaften**

#### **Sicherheitshinweise**

#### **Gefahr eines elektrischen Schlages**

- Öffnen Sie das Produkt nicht und betreiben Sie es bei Beschädigungen, davon ausgehender Rauchentwicklung, Geruchsbildung oder lauten Geräusche nicht weiter. Wenden Sie sich umgehend an Ihren Händler oder unsere Serviceabteilung (siehe Pkt. Service und Support).
- Verwenden Sie das Produkt nicht, wenn der AC-Adapter, das Adapterkabel oder die Netzleitung beschädigt sind.
- Versuchen Sie nicht, das Produkt selbst zu warten oder zu reparieren. Überlassen Sie jegliche Wartungsarbeit dem zuständigen Fachpersonal.

#### **Warnung**

A

A

- Betreiben Sie das Produkt nur an einer dafür zugelassenen Steckdose. Die Steckdose muss in der Nähe des Produktes angebracht und leicht zugänglich sein.
- Trennen Sie das Produkt mittels des Ein-/Ausschalters vom Netz – wenn dieser nicht vorhanden ist, ziehen Sie die Netzleitung aus der Steckdose.
- Achten Sie bei Mehrfachsteckdosen darauf, dass die angeschlossenen Verbraucher die zulässige Gesamtleistungsaufnahme nicht überschreiten.
- Trennen Sie das Produkt vom Netz, wenn Sie es längere Zeit nicht benutzen.

#### <span id="page-8-0"></span>**Warnung**

- $\mathbb{A}$
- Betreiben Sie keine wärmeerzeugenden Endgeräte (z.B. Heizdecken, Kaffeemaschinen etc.) an diesem Produkt. Es besteht Brand- und Verletzungsgefahr!
- Betreiben Sie keine motorgetriebenen Endgeräte oder Endgeräte, die ein rotierendes Geräteteil oder Werkzeug antreiben, mit diesem Produkt. Es besteht Verletzungsgefahr.
- Stecken Sie niemals mehrere Exemplare dieses Produktes hintereinander in Reihe.

Diese WiFi-Steckdose steuert elektrische Verbraucher (z.B. Stehleuchte) im Haushalt (Ein-/Ausschalten).

Folgender Sprachbefehl steht zur Verfügung:

- An- / Ausschalten
	- "Alexa/OK Google, schalte das Licht an/aus."

#### **4.3.2 Einbinden von Geräten in die Hama Smart Solution App**

- Verbinden Sie den WiFi-Steckdosenadapter oder die WiFi-Steckdosenleiste mit einer ordnungsgemäß installierten und leicht zugänglichen Netzsteckdose.
- Halten Sie die Taste an der Steckdosenvorderseite für ca. 5 Sekunden gedrückt bis die blaue LED schnell zu blinken beginnt.
- Öffnen Sie jetzt die **Hama Smart Solution** App und melden sie sich an.
- Drücken Sie oben rechts in der Ecke **+**, um ein neues Gerät hinzuzufügen.
- Wählen Sie in der Liste **Steckdosen oder Mehrfachsteckdosen**.
- Bestätigen Sie nun, dass die Kontrollleuchte schnell blinkt.

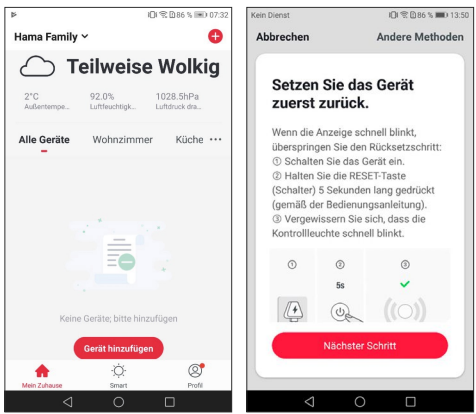

- Geben Sie als nächstes Ihr WiFi Passwort ein und bestätigen Sie mit **OK**.
- Der WiFi Steckdosenadapter wird nun verbunden.

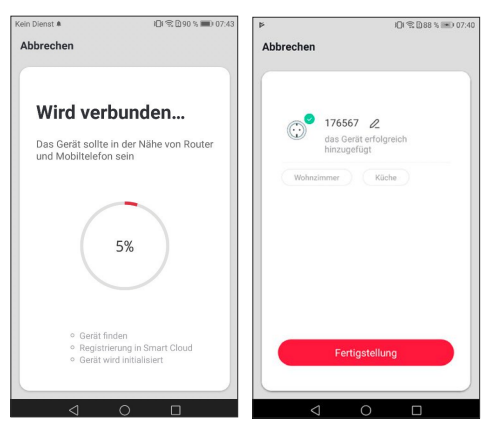

- Die Kontrollleuchte hört auf zu blinken und die App bestätigt, dass Ihre Steckdose verbunden wurde. Sie können Ihrer Steckdose nun noch einen eigenen Namen geben.
- Mit einem Klick auf **Fertigstellung** schließen Sie den Vorgang ab.
- Sie können jetzt die WiFi Smart Steckdose mit der App steuern.

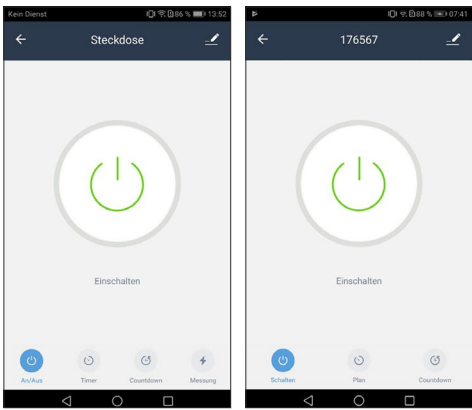

#### **4.4 WiFi-Fenster-/Türkontakt**

#### **4.4.1 Produkteigenschaften**

Dieser WiFi Tür-/Fensterkontakt dient zur Überwachung (Push Nachricht aufs Smartphone beim Auslösen) und Statusabfrage von Fenster oder Türen (offen/geschlossen). Folgender Sprachbefehl steht zur Verfügung:

• Statusabfrage

"Alexa/OK Google, ist mein/e Fenster/Tür geöffnet/geschlossen?"

<span id="page-9-0"></span>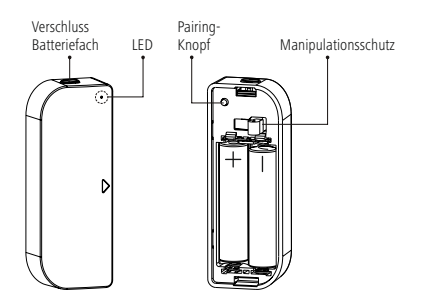

#### **4.4.2 Montage**

- Es wird empfohlen, den Sensor am Fenster- oder Türrahmen und das Gerät direkt an dem Fenster/ der Türe zu befestigen.
- Beachten Sie, dass sich die Markierungen (Dreiecke) von Gerät und Sensor auf einer Linie befinden und bei geschlossener Tür/ Fenster max. 10 mm voneinander entfernt sind.

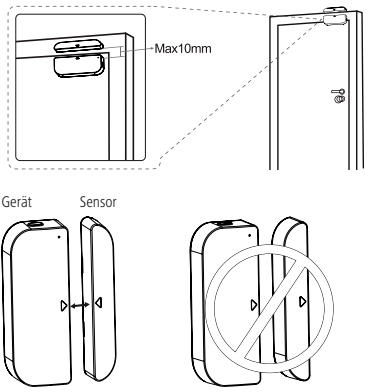

• Sie können das Gerät und den Sensor entweder fest verschrauben oder mittels Klebepads befestigen.

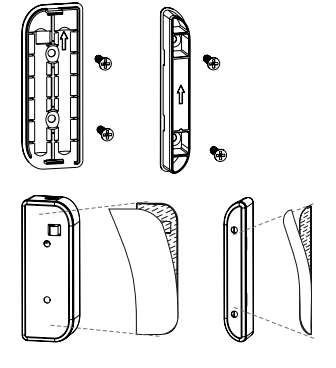

• Bei einem überstehenden Türblatt oder einem überstehenden Fenster kann der Sensor auch seitlich und das Gerät flach am Rahmen befestigt werden.

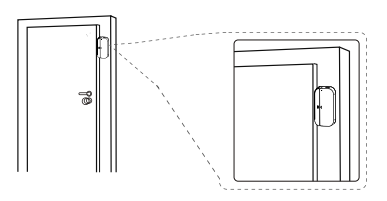

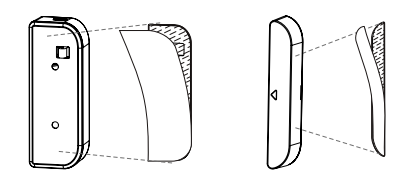

#### **Warnung - Klebemontage**

• Alle Teile sind ausschließlich für die Nutzung im Innenbereich geeignet. Nicht im Außenbereich installieren.

A

- Beachten Sie, dass die gewünschte Montagefläche staub- und fettfrei sein muss. Verwenden Sie dazu einen geeigneten Reiniger aus dem Fachhandel.
- Beachten Sie, dass die Befestigung des Klebepads dauerhaft ist. Ziehen Sie das Klebepad vorsichtig von der Montagefläche ab, um dieses zu entfernen.
- Diverse Umwelteinflüsse wie z.B. Luftfeuchtigkeit, Sonneneinstrahlung, Kälte, etc. können die Dauerhaftigkeit des Klebepads beeinträchtigen.
- Mögliche Rückstände auf der Montagefläche nach Entfernung des Klebepads können nicht ausgeschlossen werden!

#### **4.4.3 Einbinden von Geräten in die Hama Smart Solution App**

Legen Sie nun die zwei mitgelieferten AAA Batterien polungsrichtig ein. Wenn Sie den Diebstahlschutz betätigen sollte die LED kurz blau leuchten, ansonsten ersetzen Sie bitte die Batterien.

#### **Warnung - Batterien**

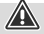

- Beachten Sie unbedingt die korrekte Polarität (Beschriftung + und -) der Batterien und legen Sie diese entsprechend ein. Bei Nichtbeachtung besteht die Gefahr des Auslaufens oder einer Explosion der Batterien.
- Verwenden Sie ausschließlich Akkus (oder Batterien) die dem angegebenen Typ entsprechen.
- Reinigen Sie vor dem Einlegen der Batterien die Batteriekontakte und die Gegenkontakte.
- Gestatten Sie Kindern nicht ohne Aufsicht das Wechseln von Batterien.
- Mischen Sie alte und neue Batterien nicht, sowie Batterien unterschiedlichen Typs oder Herstellers.
- Entfernen Sie Batterien aus Produkten, die längere Zeit nicht benutzt werden (außer diese werden für einen Notfall bereit gehalten).
- Schließen Sie die Batterien nicht kurz.
- Laden Sie Batterien nicht.
- Werfen Sie Batterien nicht ins Feuer.
- Bewahren Sie Batterien außerhalb der Reichweite von Kindern auf.
- Batterien nie öffnen, beschädigen, verschlucken oder in die Umwelt gelangen lassen. Sie können giftige und umweltschädliche Schwermetalle enthalten.
- Entfernen und entsorgen Sie verbrauchte Batterien unverzüglich aus dem Produkt.
- Vermeiden Sie Lagerung, Laden und Benutzung bei extremen Temperaturen und extrem niedrigem Luftdruck (wie z.B. in großen Höhen).
- Drücken Sie nun den Pairing-Knopf für 5 Sekunden. Die LED beginnt schnell rot zu blinken. Sollte sie langsam blinken, drücken Sie den Knopf erneut für 5 Sekunden.
- Öffnen Sie die App und melden Sie sich an.
- Drücken Sie oben rechts in der Ecke **+**, um ein neues Gerät hinzuzufügen.
- Wählen Sie in der Liste **Sensoren**.
- Bestätigen Sie nun, dass die LED schnell blinkt.

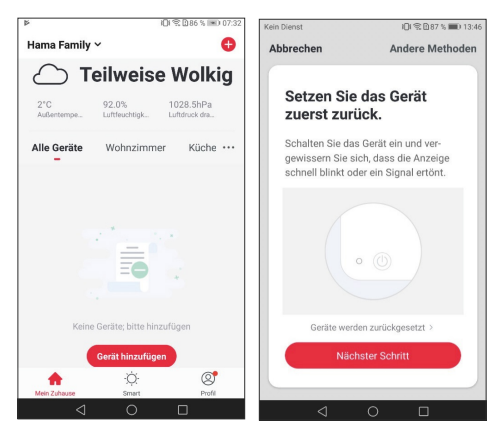

- Geben Sie als nächstes Ihr WiFi Passwort ein und bestätigen Sie mit **OK**.
- Ihr Sensor wird nun verbunden.

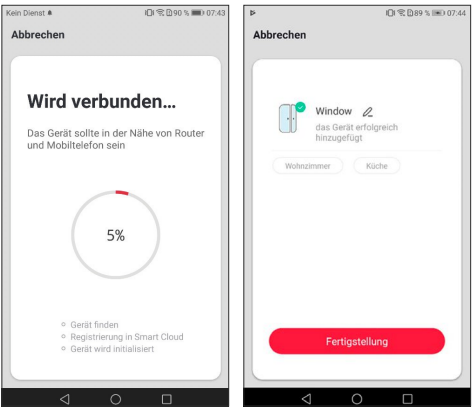

- Bei erfolgreicher Verbindung hört die LED auf schnell zu blinken und die App bestätigt, dass Ihr Sensor verbunden wurde. Nun können Sie ihm noch einen eigenen Namen geben.
- Mit einem Klick auf **Fertigstellung** schließen Sie den Vorgang ab.
- Nun können Sie den Sensor befestigen und dann konfigurieren.

<span id="page-11-0"></span>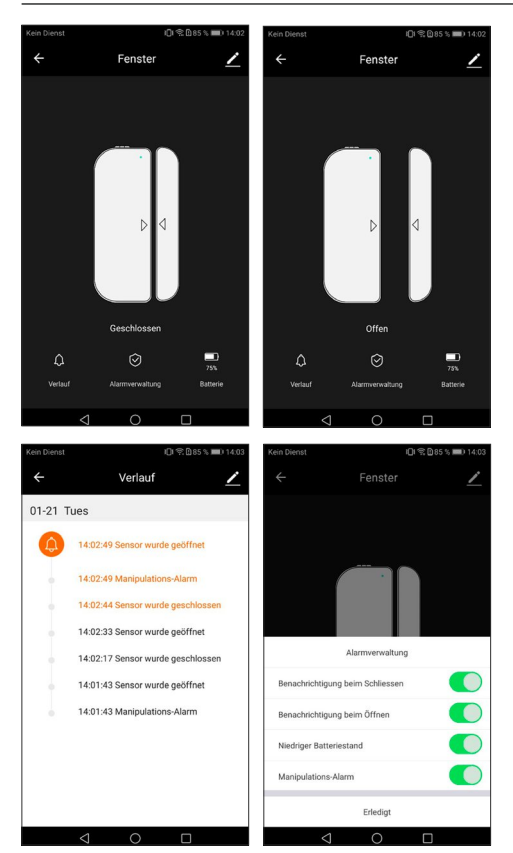

#### **4.5 WiFi-Bewegungssensor**

#### **4.5.1 Produkteigenschaften**

Dieser WiFi Bewegungsmelder kann zur Überwachung (Push Nachricht aufs Smartphone beim Auslösen) oder zum Steuern weiterer Smart-Produkte (z.B. Lampen) eingesetzt werden.

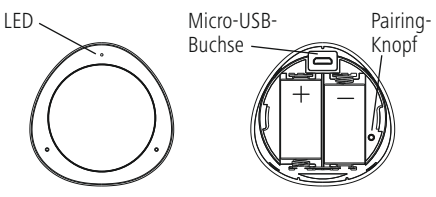

#### **4.5.2 Montage**

#### **Warnung**

• Prüfen Sie vor Montage die Eignung der vorgesehenen Wand für das anzubringende Gewicht und vergewissern Sie sich, dass sich an der Montagestelle in der Wand keine elektrischen Leitungen, Wasser-, Gas- oder sonstige Leitungen befinden.

⚠

- Besorgen Sie sich spezielles bzw. geeignetes Montagematerial im Fachhandel für die Montage an der vorgesehenen Wand.
- Sie können den Sensor fest verschrauben oder mittels Klebepads befestigen.

#### **Warnung - Klebemontage**

- Alle Teile sind ausschließlich für die Nutzung im Innenbereich geeignet. Nicht im Außenbereich installieren.
- Beachten Sie, dass die gewünschte Montagefläche staub- und fettfrei sein muss. Verwenden Sie dazu einen geeigneten Reiniger aus dem Fachhandel.
- Beachten Sie, dass die Befestigung des Klebepads dauerhaft ist. Ziehen Sie das Klebepad vorsichtig von der Montagefläche ab, um dieses zu entfernen.
- Diverse Umwelteinflüsse wie z.B. Luftfeuchtigkeit, Sonneneinstrahlung, Kälte, etc. können die Dauerhaftigkeit des Klebepads beeinträchtigen.
- Mögliche Rückstände auf der Montagefläche nach Entfernung des Klebepads können nicht ausgeschlossen werden!

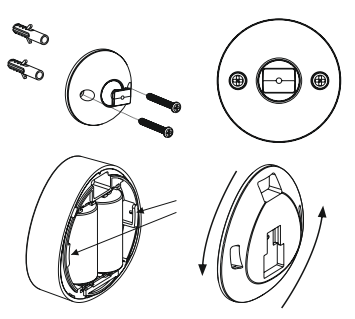

- Der Sensor kann entweder über Batterien oder über USB mit Strom versorgt werden.
- Für den Batteriebetrieb drehen Sie die Rückseite **gegen den Uhrzeigersinn** auf und öffnen somit das Batteriefach. Legen Sie nun die zwei mitgelieferten CR123A Batterien polungsrichtig ein.

#### <span id="page-12-0"></span>**Warnung - Batterien**

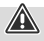

- Beachten Sie unbedingt die korrekte Polarität (Beschriftung + und -) der Batterien und legen Sie diese entsprechend ein. Bei Nichtbeachtung besteht die Gefahr des Auslaufens oder einer Explosion der Batterien.
- Verwenden Sie ausschließlich Akkus (oder Batterien) die dem angegebenen Typ entsprechen.
- Reinigen Sie vor dem Einlegen der Batterien die Batteriekontakte und die Gegenkontakte.
- Gestatten Sie Kindern nicht ohne Aufsicht das Wechseln von Batterien.
- Mischen Sie alte und neue Batterien nicht, sowie Batterien unterschiedlichen Typs oder Herstellers.
- Entfernen Sie Batterien aus Produkten, die längere Zeit nicht benutzt werden (außer diese werden für einen Notfall bereit gehalten).
- Schließen Sie die Batterien nicht kurz.
- Laden Sie Batterien nicht.
- Werfen Sie Batterien nicht ins Feuer.
- Bewahren Sie Batterien außerhalb der Reichweite von Kindern auf.
- Batterien nie öffnen, beschädigen, verschlucken oder in die Umwelt gelangen lassen. Sie können giftige und umweltschädliche Schwermetalle enthalten.
- Entfernen und entsorgen Sie verbrauchte Batterien unverzüglich aus dem Produkt.
- Vermeiden Sie Lagerung, Laden und Benutzung bei extremen Temperaturen und extrem niedrigem Luftdruck (wie z.B. in großen Höhen).
- Für den USB-Betrieb verbinden Sie ein Micro-USB-Kabel (nicht im Lieferumfang enthalten) mit der Micro-USB-Buchse und einem geeigneten USB-Netzteil (nicht im Lieferumfang enthalten). Stecken Sie das Netzteil in eine Steckdose. Betreiben Sie das Produkt nur an einer dafür zugelassenen Steckdose. Die Steckdose muss in der Nähe des Produktes angebracht und leicht zugänglich sein. Achten Sie darauf, dass bei der USB-Stromversorgung keine Batterien enthalten sein dürfen.

#### **4.5.3 Einbinden von Geräten in die Hama Smart Solution Ann**

- Die LED beginnt schnell blau zu blinken. Sollte sie nicht oder langsam blinken, drücken Sie den Pairing-Knopf für 5 Sekunden.
- Öffnen Sie die App und melden Sie sich an.
- Drücken Sie oben rechts in der Ecke **+**, um ein neues Gerät hinzuzufügen.
- Wählen Sie in der Liste **Sensoren**.
- Bestätigen Sie nun, dass die LED schnell blinkt

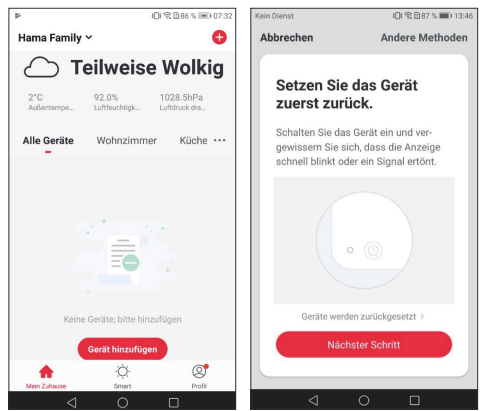

• Geben Sie als nächstes Ihr WiFi Passwort ein und bestätigen Sie mit **OK**. Ihr Sensor wird nun verbunden.

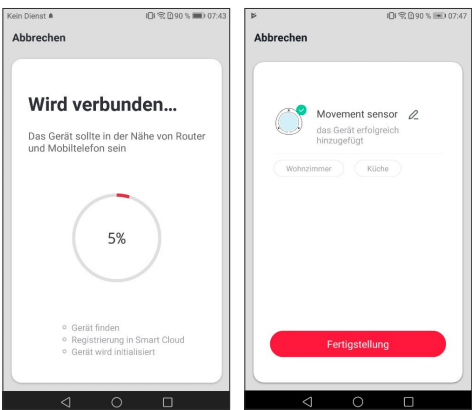

- Bei erfolgreicher Verbindung hört die LED auf schnell zu blinken und die App bestätigt, dass Ihr Sensor verbunden wurde. Nun können Sie ihm noch einen eigenen Namen geben.
- Mit einem Klick auf **Fertigstellung** schließen Sie den Vorgang ab.
- Nun können Sie den Sensor befestigen und dann konfigurieren.

<span id="page-13-0"></span>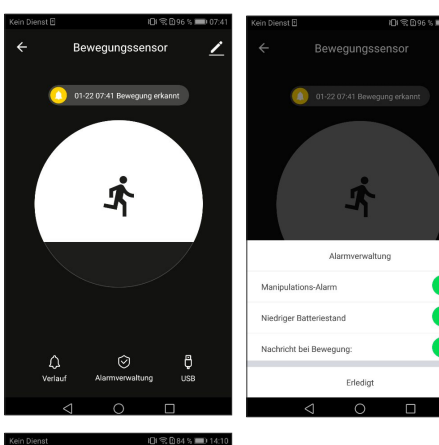

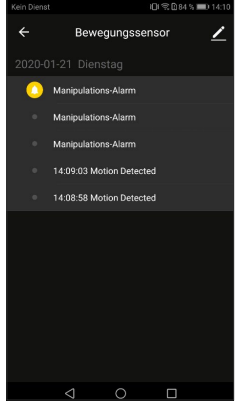

#### **4.6 WiFi-Kamera**

#### **00176576 / 00176577**

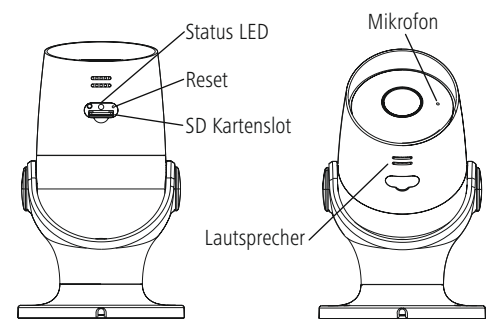

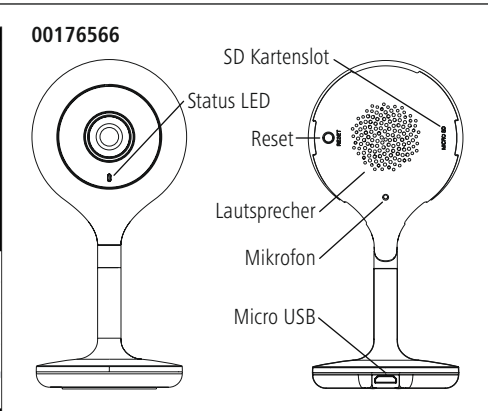

#### **4.6.1 Produkteigenschaften**

- Status LED leuchtet dauerhaft Rot: Vorbereitung Pairing Modus
- Status LED blinkt Rot: Pairing Modus aktiv (Gerät kann verbunden werden)
- Status LED blinkt Blau: QR Code wurde erkannt
- Status LED leuchtet dauerhaft Blau: Verbindung erfolgreich aufgebaut

#### **Hinweis**

• Schützen Sie das Produkt vor Schmutz, Feuchtigkeit und Überhitzung und verwenden Sie es nur in trockenen Umgebungen.

 $\bigcirc$ 

- Betreiben Sie das Produkt nur an einer dafür zugelassenen Steckdose. Die Steckdose muss in der Nähe des Produktes angebracht und leicht zugänglich sein. Gefahr eines elektrischen Schlages
- Versuchen Sie nicht, das Produkt selbst zu warten oder zu reparieren. Überlassen Sie jegliche Wartungsarbeit dem zuständigen Fachpersonal.
- Betreiben Sie das Produkt nicht weiter, wenn es offensichtliche Beschädigungen aufweist.
- Das Produkt ist nur für den Gebrauch innerhalb von Gebäuden vorgesehen.
- Dieses Produkt gehört, wie alle elektrischen Produkte, nicht in Kinderhände!

#### **4.6.2 Montage**

- Sie können die Kamera mittels Klebepads befestigen.
- Die Kamera kann nur über USB mit Strom versorgt werden.
- Für den USB-Betrieb verbinden Sie ein Micro-USB-Kabel (im Lieferumfang enthalten) mit der Micro-USB-Buchse und einem geeigneten USB-Netzteil (im Lieferumfang enthalten). Stecken Sie das Netzteil in eine Steckdose. Betreiben Sie das Produkt nur an einer dafür zugelassenen Steckdose. Die Steckdose muss in der Nähe des Produktes angebracht und leicht zugänglich sein. Achten Sie darauf, dass bei der USB-Stromversorgung keine Batterien enthalten sein dürfen.

#### <span id="page-14-0"></span>**Warnung - Klebemontage**

• Alle Teile sind ausschließlich für die Nutzung im Innenbereich geeignet. Nicht im Außenbereich installieren.

A

- Beachten Sie, dass die gewünschte Montagefläche staub- und fettfrei sein muss. Verwenden Sie dazu einen geeigneten Reiniger aus dem Fachhandel.
- Beachten Sie, dass die Befestigung des Klebepads dauerhaft ist. Ziehen Sie das Klebepad vorsichtig von der Montagefläche ab, um dieses zu entfernen.
- Diverse Umwelteinflüsse, wie z.B. Luftfeuchtigkeit, Sonneneinstrahlung, Kälte, etc. können die Dauerhaftigkeit des Klebepads beeinträchtigen.
- Mögliche Rückstände auf der Montagefläche nach Entfernung des Klebepads können nicht ausgeschlossen werden.

#### **4.6.3 Einbinden von Geräten in die Hama Smart Solution App**

- Verbinden Sie die WiFi-Kamera mit dem beiliegenden USB-Kabel und dem Netzteil. Stecken Sie das Netzteil in eine Steckdose.
- Warten Sie einen Moment, bis die Kamera einen Signalton abgibt und die **LED rot** zu blinken beginnt.
- Öffnen Sie die App und berühren Sie am unteren linken Bildschirmrand "**Mein Zuhause**".
- Berühren Sie anschließend am oberen rechten Bildschirmrand "**+**" und wählen Sie in der Liste **Kameras**.
- Bestätigen Sie in der App mit "OK", dass die Kamera blinkt.

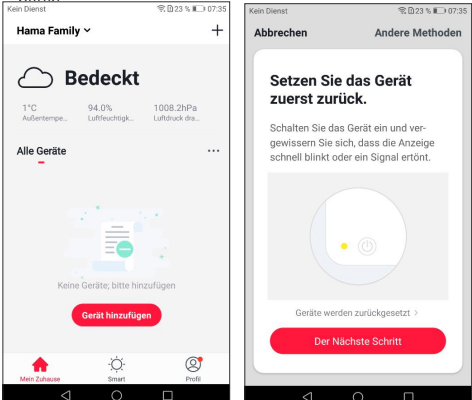

- Geben Sie anschließend den Namen Ihres WiFi Netzwerkes und das Passwort ein. Bestätigen Sie Ihre Eingabe durch "OK".
- Scannen Sie anschließend den QR-Code mit der Kamera. Bestätigen Sie mit "Signalton gehört", wenn Sie einen Signalton gehört haben. Die Kamera wird nun verbunden.

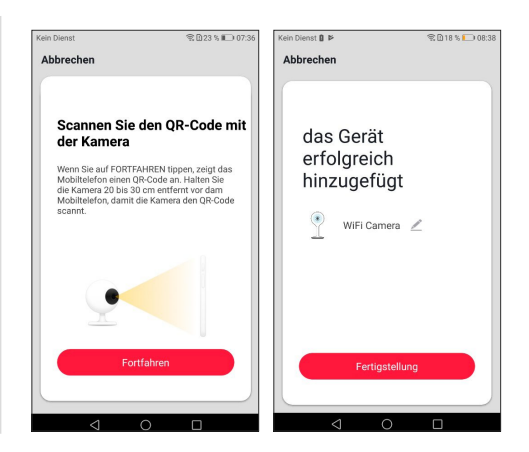

- Verbindung hört die LED auf schnell zu blinken und leuchtet konstant blau und die App bestätigt, dass Ihre Kamera verbunden wurde. Nun können Sie der Kamera noch einen eigenen Namen geben.
- Mit einem Klick auf Fertigstellung schließen Sie den Vorgang ab.
- Nun können Sie die Kamera befestigen und dann mit der APP einrichten, steuern und konfigurieren.

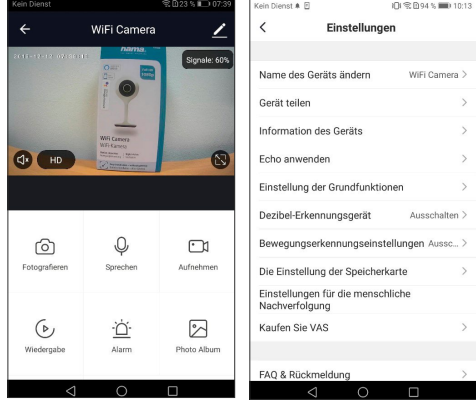

- Über "Fotografieren" können Sie eine Momentaufnahme machen.
- Über "Sprechen" können Sie über die Kamera sprechen.
- Über "Aufnehmen" können Sie das aktuell gezeigte Bild aufnehmen und in Ihrer Galerie speichern.
- Über "Wiedergabe" können Sie zeitlich zurückliegende Video-Aufnahmen ansehen. Diese werden auf einer SD-Karte (nicht im Lieferumfang enthalten), die in die Kamera eingesteckt werden muss, verschlüsselt gespeichert.
- Über "Alarm" können Sie auf die Bewegungserkennungseinstellungen zugreifen und diese konfigurieren.

<span id="page-15-0"></span>• Über "Photo-Album/Cloud-Speicher können Sie die aufgenommenen Bilder und Videos finden.

#### **Hinweis - Pairing-Neustart**

Drücken Sie den Reset-Knopf auf der Rückseite für ca. 5 Sekunden bis ein Signalton ertönt. Sobald die LED anfängt, rot zu blinken, können Sie einen weiteren Pairing-Versuch starten.

#### **4.7 WiFi-Controller für LED-Streifen**

#### **4.7.1 Produkteigenschaften**

#### **Hinweis**

- Schützen Sie das Produkt vor Schmutz, Feuchtigkeit und Überhitzung und verwenden Sie es nur in trockenen Umgebungen.
- Betreiben Sie das Produkt nur mit einem dafür zugelassenen Netzstecker und an einer dafür zugelassenen Steckdose. Die Steckdose muss in der Nähe des Produktes angebracht und leicht zugänglich sein.

#### **Gefahr eines elektrischen Schlages**

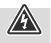

- Verwenden Sie keine beschädigten oder nicht geeigneten Netzteile oder LED-Leuchtstreifen.
- Achten Sie beim Wechsel von LED-Leuchtstreifen immer darauf, dass der betroffene LED-Leuchtstreifen spannungsfrei ist. Schalten Sie den Strom ab und/oder ziehen Sie den Netzstecker.
- Öffnen Sie das Produkt nicht und betreiben Sie es bei Beschädigungen, davon ausgehender Rauchentwicklung, Geruchsbildung oder lauten Geräuschen nicht weiter. Wenden Sie sich umgehend an Ihren Händler oder unsere Serviceabteilung (siehe Pkt. Service und Support).

#### **4.7.2 Montage**

- Schließen Sie den WiFi-Controller an einen LED-Leuchtstreifen an. Achten Sie hierbei auf die korrekte Polarität: Der Pfeil auf dem Stecker zeigt denjenigen Kontakt an, der mit dem 12V Kontakt des LED-Leuchtstreifens verbunden werden muss. Beachten Sie hierzu auch die Bedienungsanleitung des verwendeten LED-Leuchtstreifens.
- Verbinden Sie anschließend den Controller über ein Netzteil mit einer ordnungsgemäß installierten und leicht zugänglichen Netzsteckdose. Beachten Sie hierzu die Bedienungsanleitung des verwendeten Netzteils.

#### **Warnung**

 $\bigcirc$ 

 $\bf{0}$ 

- Betreiben Sie das Produkt nur in Verbindung mit Netzteilen und LED-Leuchtstreifen (GRB, BRG), die für den Anwendungsbereich zugelassenen sind. Prüfen Sie hierzu die technischen Daten des Netzteils, LED-Leuchtstreifens und Wifi-Controllers auf Kompatibilität.
- Achten Sie vor der Montage auf einen einwandfreien technischen Zustand von Netzteil und LED - Leuchtstreifen.
- Beachten Sie, dass Lampen (auch LED) hohe Temperaturen entwickeln und heiß sein können. Lassen Sie den LED-Leuchtstreifen immer einige Minuten abkühlen, bevor Sie ihn berühren oder wechseln.
- Trennen Sie das Produkt bei längerem Nichtgebrauch vom Netz.

#### **4.7.3 Einbinden von Geräten in die Hama Smart Solution App**

- Schließen Sie den WiFi-Controller an einen LED-Leuchtstreifen an. Achten Sie hierbei auf die korrekte Polarität: Der Pfeil auf dem Stecker zeigt denjenigen Kontakt an, der mit dem 12V Kontakt des LED-Leuchtstreifens verbunden werden muss. Beachten Sie hierzu auch die Bedienungsanleitung des verwendeten LED-Leuchtstreifens.
- Verbinden Sie anschließend den Controller über ein Netzteil mit einer ordnungsgemäß installierten und leicht zugänglichen Netzsteckdose. Beachten Sie hierzu die Bedienungsanleitung des verwendeten Netzteils.
- Der LED-Leuchtstreifen beginnt schnell zu blinken. Sollte dies nicht der Fall sein, stecken Sie das Netzteil 3-mal schnell aus und wieder ein.
- Öffnen Sie die App "Hama Smart Solution" und berühren Sie am unteren linken Bildschirmrand Mein Zuhause"
- Berühren Sie anschließend am oberen rechten Bildschirmrand "+". Wählen Sie in der Liste Leuchten.
- Bestätigen Sie in der App mit "**OK**", dass der LED-Leuchtstreifen schnell blinkt.

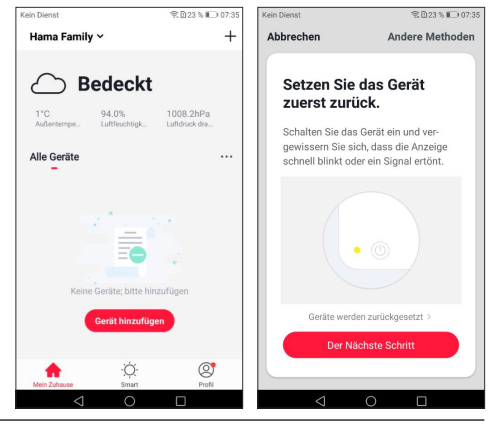

#### $\mathbb{A}$

- <span id="page-16-0"></span>• Geben Sie anschließend den Namen Ihres WiFi Netzwerkes und das Passwort ein. Bestätigen Sie Ihre Eingabe durch "OK".
- Der WiFi-Controller wird nun mit der App verbunden. Bei erfolgreicher Verbindung hört der LED – Leuchtstreifen auf zu blinken. Nun können Sie dem Controller noch einen eigenen Namen geben.
- Mit einem Klick auf Fertigstellung schließen Sie den Vorgang ab.
- Sie können nun den WiFi-Controller mit der APP einrichten, steuern und konfigurieren.

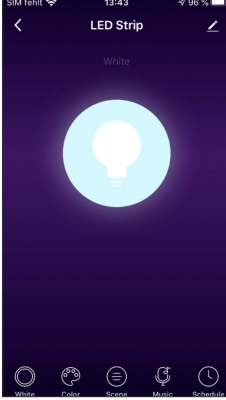

- Über "White" können Sie die Lampe in weiß leuchten lassen
- Über "**Color**" können Sie die Farbe, Helligkeit und Sättigung des Leuchtstreifens verändern.
- Über "**Scene**" können Sie automatisch ablaufende Farbwechsel programmieren.
- Über "**Music**" können Sie den LED-Controller auf Hintergrundmusik reagieren lassen.
- Über "**Schedule**" können Sie einen Zeitplan aufstellen, um den Leuchtstreifen automatisiert zu einem bestimmten Zeitpunkt anzuschalten.

#### **Hinweis**

 $\bigcirc$ 

Werden die Farben Blau und Grün im LED-Leuchtstreifen nicht wie in der App angezeigt, sondern in vertauschter Reihenfolge, trennen sie den Controller vom Strom und stecken Sie das beiliegende Adapterkabel zwischen den Controller und den LED-Leuchtstreifen.

### **5. Timer, Automatikfunktion und 1-Klick-Steuerung**

#### **5.1. Timer\***

Um in den Timer-Bereich zu gelangen, klicken Sie auf die Schaltfläche **Plan**. Hier können mehrere Schaltzeitpunkte zum Ein- oder Ausschalten programmiert werden.

- Drücken Sie auf **Timing hinzufügen**.
- Wählen Sie im oberen Bereich die gewünschte Uhrzeit, dann ob Sie den Befehl wiederholt ausführen lassen möchten und zuletzt ob sich das Smart-Produkt zu diesem Zeitpunkt ein- oder ausschalten soll.
- Bestätigen Sie Ihre Programmierung nun oben rechts mit **Speichern**.
- Sie können zudem eine Anmerkung hinzufügen und eine Ausführungsmeldung an Ihrem Handy ausgeben lassen. Die fertige Programmierung wird nun in Ihrem Timing-Bereich angezeigt und kann dort bequem zusätzlich aktiviert/ deaktiviert werden.

#### \* betrifft nicht den Fenster-/Türkontakt 00176553, Bewegungsmelder 00176554 und die Kamera 00176566

#### **5.2 1-Klick-Steuerung und Automatikfunktion (Automation)**

- Die 1-Klick-Steuerung dient der Steuerung mehrerer Geräte mit einem Klick oder mit einem KI-Lautsprecher über Sprachbefehle. Bei einer Automation können Aufgaben und Einstellungen, geknüpft an Bedingungen  $(z.B.$  Sonnenuntergang um 19:00 Uhr  $\rightarrow$  Stehlampe, die über smarte Steckdose gesteuert wird, schaltet sich ein) automatisch ausgeführt werden.
- Drücken Sie unten in der Leiste auf **Smart** und dann rechts oben auf  $+$

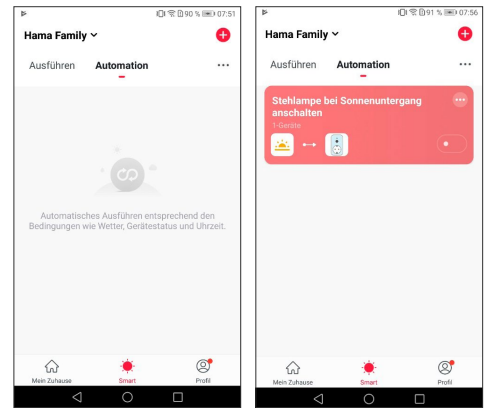

<span id="page-17-0"></span>• Nun befinden Sie sich im "Smart erstellen"-Bildschirm.<br>Executive of the state of the state of the state of the state of the state of the state of the state of the st

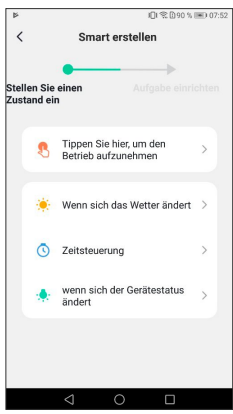

- Wenn Sie auf "Tippen Sie hier, um den Betrieb aufzunehmen" drücken, dann gelangen Sie direkt zur Einrichtung der Aufgaben für die 1-Klick-Steuerung.
- Wenn Sie auf "Wenn sich das Wetter ändert", "Zeitsteuerung" oder "Wenn sich der Gerätestatus ändert" klicken, dann können Sie eine Bedingung für die Ausführung einer Automation wählen. Hierfür stehen Ihnen verschiedene Möglichkeiten zur Verfügung. Über "Wenn sich der Gerätestatus ändert", kann, sofern vorhanden, z.B. der smarte Bewegungsmelder 00176554 gesetzt werden, sodass beim Wahrnehmen einer Bewegung eine Aufgabe ausgeführt werden kann.
- Die Einrichtung der Aufgaben für die 1-Klick-Steuerung und Automation erfolgt gleich. Hier können Sie zwischen drei (für die 1-Klick-Steuerung) und vier (für die Automation) Möglichkeiten wählen.

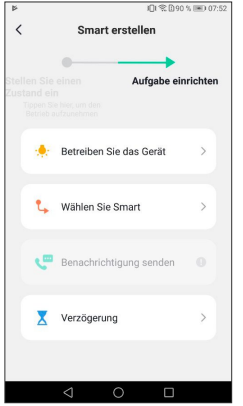

• Über "Betreiben Sie das Gerät" können Sie aus Ihren in die App eingebundenen Geräten ein Gerät auswählen und dieses z.B. einschalten oder ausschalten lassen.

- Über "Wählen Sie Smart" können Sie eine Szene (1-Klick-Steuerung) oder eine Automatisierung ausführen lassen bzw. aktivieren.
- Für eine Automation können Sie sich zudem über "Benachrichtigung senden" eine Push-Benachrichtigung auf Ihr Handy schicken lassen. Sie bekommen also eine Benachrichtigung, wenn die Automation ausgeführt wird.
- Über "Verzögerung" können Sie eine Zeit auswählen, die vor einer weiteren Aktion vergehen soll.

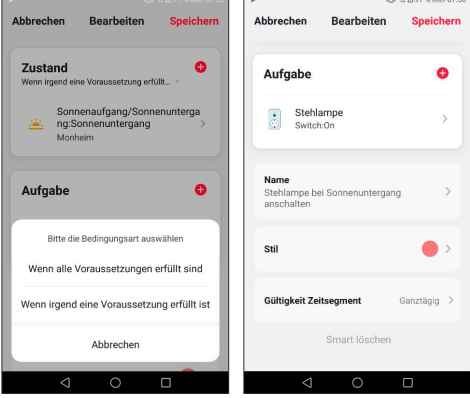

- Drücken Sie nach dem Auswählen der Aufgabe rechts oben auf "Weiter", so kommen Sie zu einem "Intelligente Einstellung"-Bildschirm, in welchem Sie ihre gewählten Bedingungen / Voraussetzungen (nur bei einer Automation) und Aufgaben geordnet aufgezeigt bekommen. Nun können Sie weitere Voraussetzungen / Zustände wählen und ob die Automation ausgeführt werden soll, wenn nur eine oder alle der Zustände erfüllt werden. Scrollen Sie nach unten, so können Sie auch neue Aufgaben hinzufügen, oder diese durch gedrückt halten einer Aufgabe verschieben. Schieben Sie eine Aufgabe nach links, so können Sie diese löschen.
- Über "Name" können Sie Ihrer 1-Klick-Steuerung oder Automation einen eigenen Namen geben.
- Über "Stil" können Sie Ihrer 1-Klick-Steuerung oder Automation eine Farbe und ein Bild zuordnen, welche in der App angezeigt werden sollen.
- Über "Gültiges Zeitsegment" können Sie auswählen, zu welchen Zeiten Ihre 1-Klick-Steuerung oder Automation ausgeführt werden kann und an welchen Tagen diese gültig ist.

#### **6. Einbinden in Amazon Alexa**

Eine ausführliche Anleitung zum Verbinden Ihrer Smart-Produkte mit Alexa finden Sie auf www.Amazon.de in der Hilfe. Suchen Sie hier nach: So verbinden Sie Ihr Smart-Home-Gerät mit Alexa. Folgen Sie den dortigen Anweisungen.

#### <span id="page-18-0"></span>**Hinweis - Gruppen und Szenen (Alexa App)**

• Wenn Sie in der Hama Smart Solution App bereits Gruppen und/oder Szenen angelegt haben, kann es sein, dass die Alexa App diese nicht übernehmen kann.

 $\bigcirc$ 

• Mit der Alexa App können Lampen nur gruppiert werden, Szenen sind nicht möglich.

#### **7. Einbinden in Google Home**

- Installieren Sie die Google Home App aus dem Google Play Store.
- Melden Sie sich in der App an.
- Erteilen Sie der App die nötigen Berechtigungen.
- Um die Artikel nun einzubinden klicken Sie unten rechts auf das runde Kontosysmbol (Pic 9).
- Wählen Sie nun **Hinzufügen**. Dann **Gerät einrichten**.
- Klicken Sie nun die Kategorie **Du hast bereits Geräte eingerichtet** (Pic 10) (Bei Bedarf aktualisiert sich die App nun).

Wählen Sie in der Liste nun **Hama Smart Solution** (Pic 11) aus und melden Sie sich mit den Daten Ihrer App an.

- Bestätigen sie mit **Sofort verbinden** (Pic 12) und bestätigen Sie in der nächsten Liste nochmals **Hama Smart Solution** (Pic 13).
- Klicken Sie auf **Link Now / Sofort verbinden** (Pic 14) dann auf **Autorisieren** (Pic 15) und Ihre Konten werden verknüpft.
- Zum Abschluss können Sie Ihre Geräte noch umbenennen (z.B.: Ventilator) oder einzelnen Räumen usw. zuweisen (z.B.: Schlafzimmer).
- Nun können Ihre Geräte auch per Sprache und in der Google Home App gesteuert werden.

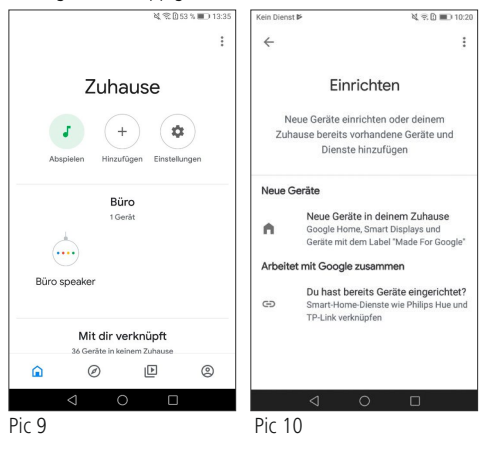

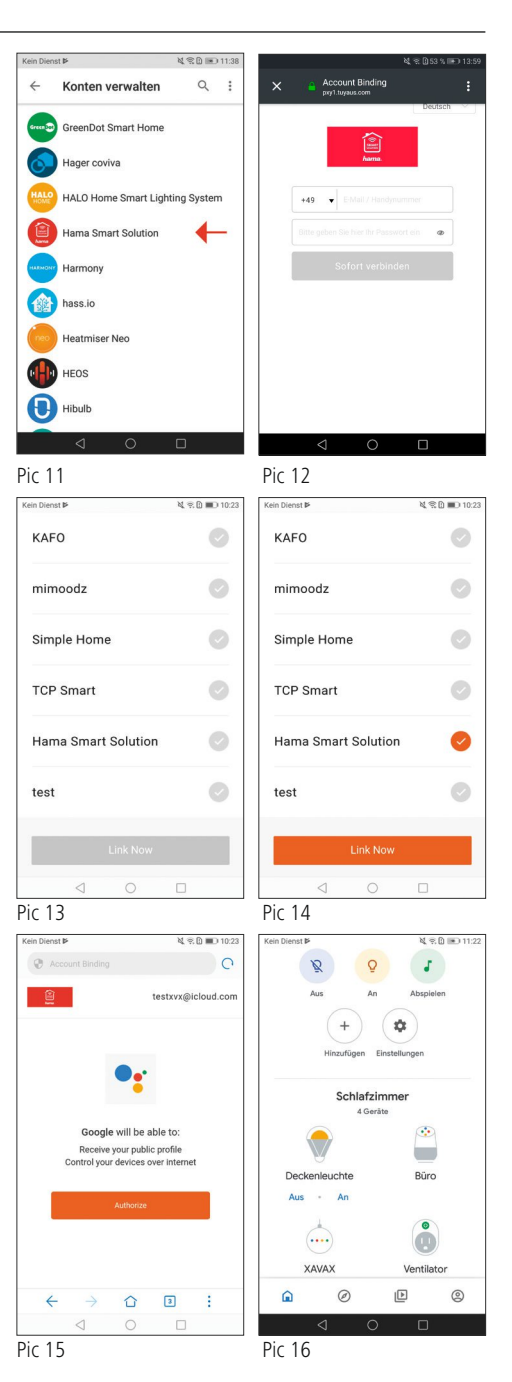

#### **8. FAQs und Support Wie Geräte vernetzt werden**

- Schritt 1: Gerät hinzufügen
	- 1. Stellen Sie zunächst die Stromversorgung sicher und schalten das Gerät dann ein.
	- 2. Nachdem Sie die App geöffnet haben, klicken Sie auf ...+" oben rechts auf der Startseite, um das Gerät hinzuzufügen, geben Sie die passende Seite ein und wählen Sie die entsprechende Produktkategorie.
	- 3. Versetzen des Gerätes in den Netzwerkstatus: Die Wi-Fi-Anzeige blinkt schnell (2-mal pro Sekunde).

Über der "Bestätigungsanzeige blinkt" Schaltfläche, finden Sie die "Schnellblinken der Anzeige einstellen" Erklärung, die Ihnen das weitere Vorgehen erläutert.

Bei Produkten, die über einen Schalter verfügen, wie z.B. die Steckdose, aber keine Rücksetztaste haben, wird der Schalter normalerweise für 5 Sekunden gedrückt.

Bei Lampen, die keinen eigenen Schalter haben, drehen Sie diese in die entsprechende Fassung, und betätigen Sie 3-mal den Lichtschalter "Ein-Aus-Ein-Aus-Ein-Aus-Ein" und lassen Sie das Gerät im eingeschalteten Zustand. Sobald die Lampe schnell blinkt ist der Vorgang abgeschlossen.

Handelt es sich um ein Produkt mit einer Rücksetztaste, reicht es in der Regel aus, diese zu drücken.

Es kann hilfreich sein die Gebrauchsanweisung des Produkts selbst zu Rate zu ziehen, um die Netzwerkeinbindungseinstellungen zu erfahren.

• Schritt 2: Eingabe des WiFi-Passwortes

Wählen Sie das WiFi-Netzwerk, mit dem sich das Gerät verbinden soll. Geben Sie das WiFi-Passwort ein und klicken dann auf "OK", um die Netzwerkeinstellungen aufzurufen. Derzeit wird nur 2,4GHz WiFi für die Netzwerkeinbindung unterstützt. Überprüfen Sie, ob es sich bei Ihnen um ein 2,4GHz-Netzwerk handelt.

Nach ein paar Sekunden wird die Netzwerkverbindung angezeigt.

#### **Wie Verbindungsfehler (Fehlschlagen der Geräteeinbindung) behoben werden können**

- 1. Vergewissern Sie sich, dass das Gerät mit Strom versorgt und eingeschaltet ist.
- 2. Vergewissern Sie sich, dass sich das Gerät im Netzwerkzustand befindet.
- 3. Stellen Sie sicher, dass sich das Gerät, das Smartphone und der Router nahe beieinander befinden.
- 4. Vergewissern Sie sich, dass der Router und das Smartphone eine Netzwerkverbindung haben.
- 5. Vergewissern Sie sich, dass Sie das richtige Router-Passwort eingegeben haben.
- 6. Vergewissern Sie sich, dass das Gerät, welches Sie in das Netzwerk einbinden wollen, das 2,4GHz-WiFi-Band verwendet. WiFi muss aktiviert sein und darf nicht auf verborgen eingestellt sein.
- 7. Stellen Sie sicher, dass der Verschlüsselungsmodus der WiFi-Einstellung des Routers der Typ WPA2-PSK ist, der Authentifizierungstyp AES lautet oder beide auf automatisch eingestellt sind. Der WiFi-Modus darf nicht auf 11n only eingestellt sein.
- 8. Sollte die Anzahl der Router-Zugriffsgeräte bereits die Höchstanzahl erreicht haben, können Sie versuchen, die WiFi-Funktion eines Geräts zu deaktivieren, um den Kanal neu zu konfigurieren.
- 9. Sollte die WiFi-MAC-Adressfilterung im Router aktiviert sein, versuchen Sie, das Gerät aus der MAC-Filterliste des Routers zu entfernen, um sicherzustellen, dass der Router das Gerät nicht vom Netzwerk aus blockiert.

#### **Was ist zu tun, wenn das Gerät als offline angezeigt wird?**

- 1. Vergewissern Sie sich, dass das Gerät mit Strom versorgt wird.
- 2. Vergewissern Sie sich, dass das Netzwerk, in dem sich das Gerät befindet, stabil ist. So überprüfen Sie den Status: Binden Sie das Smartphone oder das Tablet in dasselbe Netzwerk ein und legen Sie es neben das Gerät. Versuchen Sie, die Webseite zu öffnen.
- 3. Vergewissern Sie sich, dass das Wi-Fi-Heimnetz ordnungsgemäß funktioniert, und prüfen Sie, ob der WiFi-Name, das Passwort usw. geändert wurden. Wenn dies der Fall ist, setzen Sie das Gerät bitte zurück und fügen Sie es erneut hinzu. Entfernung eines Geräts: Öffnen Sie die App, um auf die Seite für die Gerätesteuerung zu gelangen, klicken Sie in der oberen rechten Ecke auf die Schaltfläche "...", um weitere Seiten anzuzeigen, klicken Sie am Ende der Seite auf "Gerät entfernen".
- 4. Warten Sie nach dem Neustart des Routers 3 Minuten, um den Gerätestatus zu sehen.
- 5. Sollte sich der Netzwerkstatus nach der Fehlerbehebung nicht geändert haben, begeben Sie sich auf die Steuerungsseite des Geräts, klicken Sie in der oberen rechten Ecke auf die Schaltfläche "...", um weitere Seiten anzuzeigen. Klicken Sie auf "Feedback", um das aufgetretene Problem und Ihr Routermodell anzugeben.

#### **Über die App**

Die App kann das Gerät nicht fernsteuern, nach dem Fernsteuerungsversuch werden die Einstellungen nicht übernommen.

Wenn die App-Steuerung nicht funktioniert, kann das am Netzwerk liegen, oder das Gerät ist evtl. nicht mit dem Netzwerk verbunden.

- 1. Vergewissern Sie sich, dass das Gerät mit Strom versorgt wird.
- 2. Lassen Sie die App für ca. 3 Minuten geöffnet, um zu überprüfen, ob der Gerätestatus noch online ist.
- 3. Wenn Sie noch online sind, legen Sie das Smartphone neben das Gerät, verbinden Sie es mit demselben WiFi-Netzwerk in dem sich das Gerät befindet, und versuchen Sie, die Webseite zu öffnen, um festzustellen, ob das Netzwerk einwandfrei funktioniert.
- 4. Sollte sich das Gerät im Netzwerk befinden, und der Netzwerkempfang gut, aber die Steuerung trotzdem nicht möglich sein, begeben Sie sich auf die Steuerungsseite des Geräts, klicken Sie in der oberen rechten Ecke auf die Schaltfläche "...", um weitere Seiten anzuzeigen. Klicken Sie auf "Feedback", um das aufgetretene Problem und Ihr Routermodell anzugeben.

#### **Nachdem das Gerät mit dem Netzwerk verbunden ist, funktioniert die Steuerung am selben Ort, aber sobald das Smartphone seine Netzwerkadresse ändert oder ein anderes Netzwerk verwendet wird, funktioniert die Steuerung nicht mehr.**

Unter diesen Umständen, ist es möglich, dass das Gerät und das Smartphone über dasselbe LAN-Netzwerk verbunden sind, aber nicht mit dem Internet verbunden sind.

- 1. Legen Sie das Smartphone neben das Gerät, verbinden Sie es mit demselben WiFi-Netzwerk in dem sich das Gerät befindet, und versuchen Sie, ob Sie eine Webseite öffnen können, um festzustellen, ob eine Internetverbindung besteht.
- 2. Sollten Sie keinen Zugriff auf das Internet haben, versuchen Sie, den Router neu zu starten.
- 3. Sollte das Gerät mit dem Internet verbunden sein, aber das oben beschriebene Problem trotzdem auftreten, begeben Sie sich auf die Steuerungsseite des Geräts, klicken Sie in der oberen rechten Ecke auf die Schaltfläche "...", um weitere Seiten anzuzeigen. Klicken Sie auf "Feedback", um das aufgetretene Problem und Ihr Routermodell anzugeben.

#### **Der tatsächliche Gerätestatus stimmt nicht mit dem in der App angezeigten Status überein**

Wenn das Gerät von einem physischen Schalter gesteuert wird, kann das Öffnen der App den Gerätestatus möglicherweise nicht sofort synchronisieren.

Öffnen Sie die App erneut. Jetzt sollte sich der Gerätestatus im Betrieb aktualisieren.

Nachdem die Stromversorgung der Lampe ausgefallen ist und dann wiederhergestellt wurde, schaltet sich das ursprünglich ausgeschaltete Licht plötzlich an.

In diesem Fall handelt es sich um eine Lampe, die selbst keinen Schalter hat (und wobei der Hausschalter nicht intelligent vernetzt gesteuert ist, und die Szeneneinstellungen nicht aktiviert sind). Wenn ein solches Gerät mit dem Netzwerk verbunden wird, muss der physische Schalter der Lampe eingeschaltet werden, und erst dann kann die App die Lampe steuern.

Wenn jedoch die Stromzufuhr unterbrochen wird, wird auch die Verbindung zwischen Lampe und App unterbrochen. Dadurch wird die Lampe wieder zu einer gewöhnlichen Lampe. Wird nun die Stromzufuhr wiederhergestellt, gilt der physische Schaltzustand "Ein", so dass das Licht angeschaltet ist.

#### **Wie kann ich einen Countdown nach der Einstellung wieder deaktivieren?**

Stellen Sie den Countdown auf 0 Stunden 0 Minuten, damit wird dieser deaktiviert.

#### **Die Temperaturanzeige zwischen Celsius und Fahrenheit wechseln.**

Öffnen Sie in der App die persönlichen Einstellungen, klicken Sie auf das Profilbild, um die Seite mit den Grundeinstellungen zu öffnen, und wählen Sie unter "Temperatureinheit" die gewünschte Einheit. Nach der Änderung wird der nachfolgenden Einstellungsszene entsprechend die ausgewählten Temperatureinheit verwendet.

#### **Was ist zu tun, wenn im Kompatibilitätsmodus "SmarLife-xxxx" im Netzwerk nicht gefunden werden kann?**

Suchen Sie in der WiFi-Liste nach "undefined-xxxx" oder anderen ähnlichen Hotspot-Arten, um eine Verbindung herzustellen.

#### **Steuerungselemente von Drittanbietern**

Wie überprüfe ich, welche Steuerelemente von Drittanbietern von meinem Gerät unterstützt werden?

<span id="page-21-0"></span>Melden Sie zunächst das Gerät in der App an, gehen Sie auf die Seite für die Gerätesteuerung. Klicken Sie in der oberen rechten Ecke auf die Schaltfläche "...", um weitere Seiten anzuzeigen. In "Unterstützte Drittanbieter-Steuerung" können Sie das vom Gerät unterstützte Drittanbieter-Steuerelement anzeigen. Hier klicken Sie das Symbol für die Drittanbieter-Steuerung, um die Benutzeranleitung einzusehen.

Was ist zu tun, wenn die Sprachsteuerung trotz bestehender Verbindung bei Drittanbieter-Produkten nicht funktioniert?

Bitte überprüfen Sie, in der App des Drittanbieters, ob der Befehl korrekt erkannt wurde. Weitere Informationen finden Sie in der Bedienungsanleitung des Drittanbieters.

 $\bigcirc$ 

#### **Hinweis App**

Änderungen im Zuge technischer Weiterentwicklung vorbehalten

#### **9. Technische Daten**

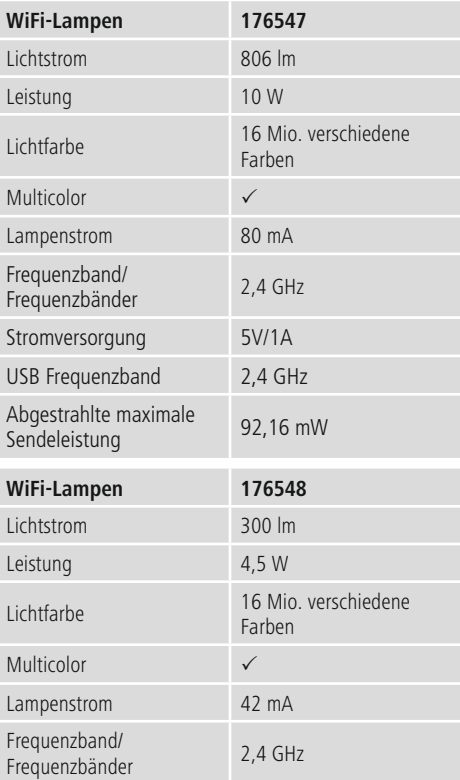

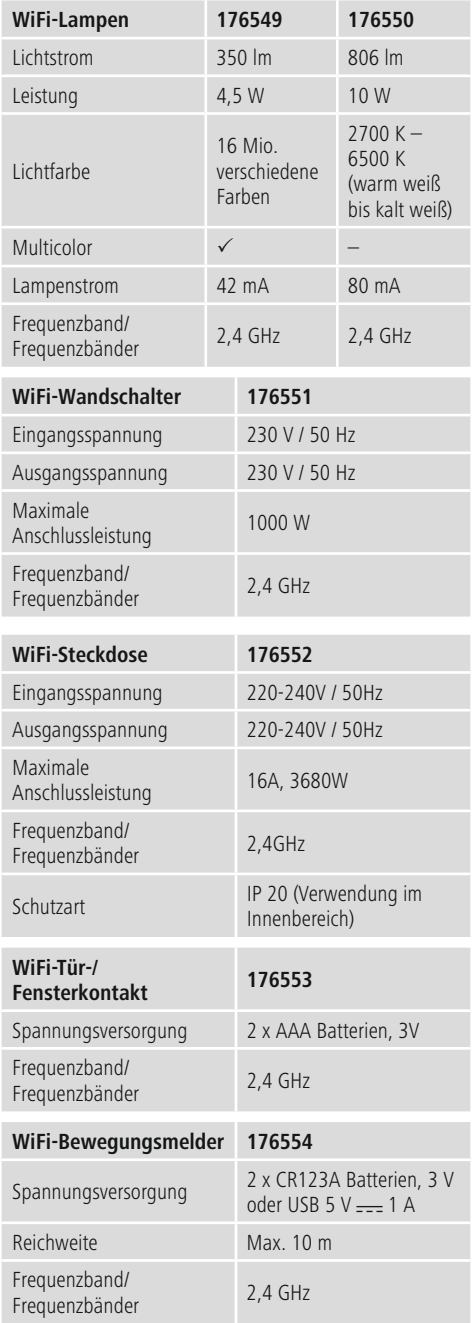

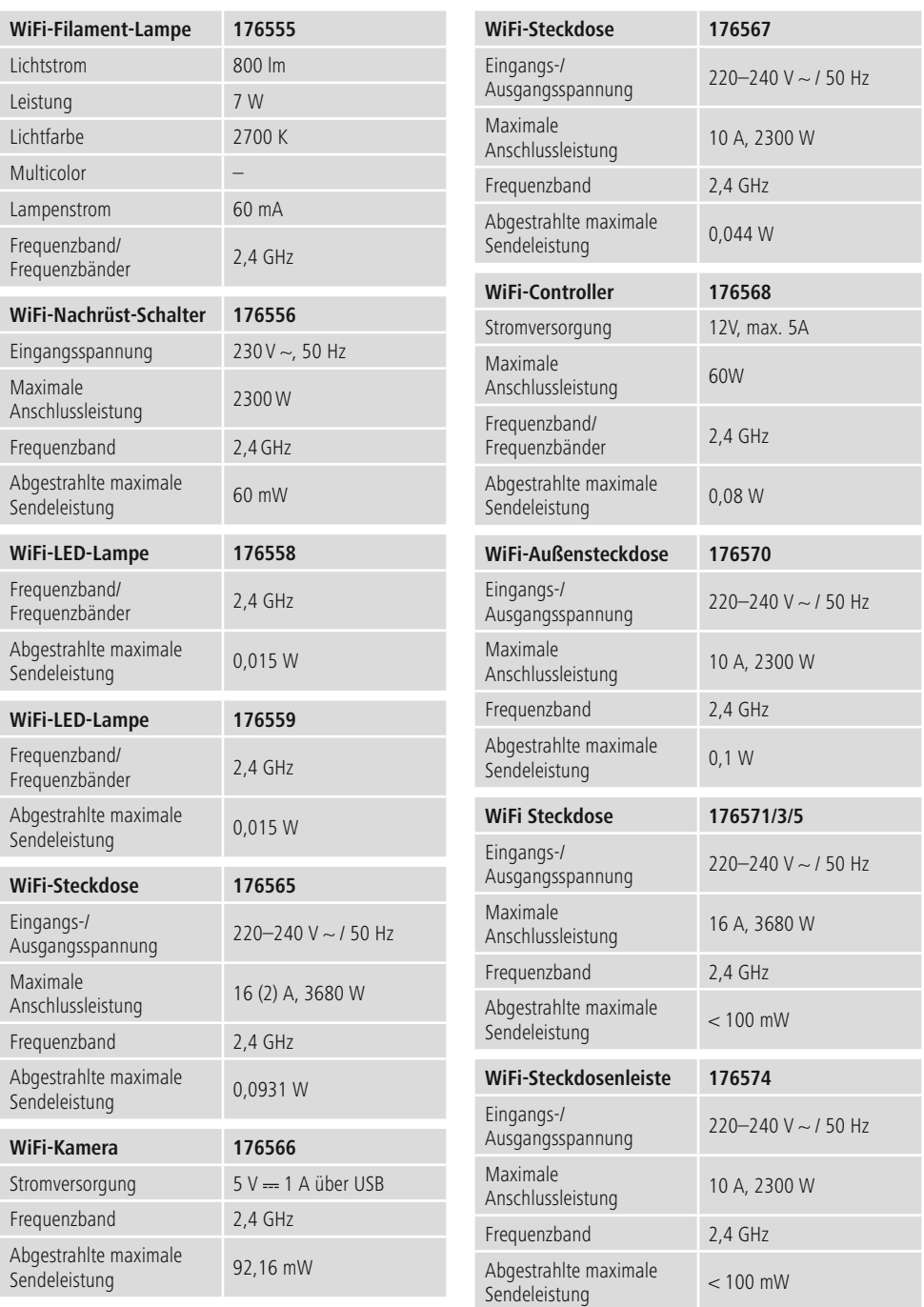

<span id="page-23-0"></span>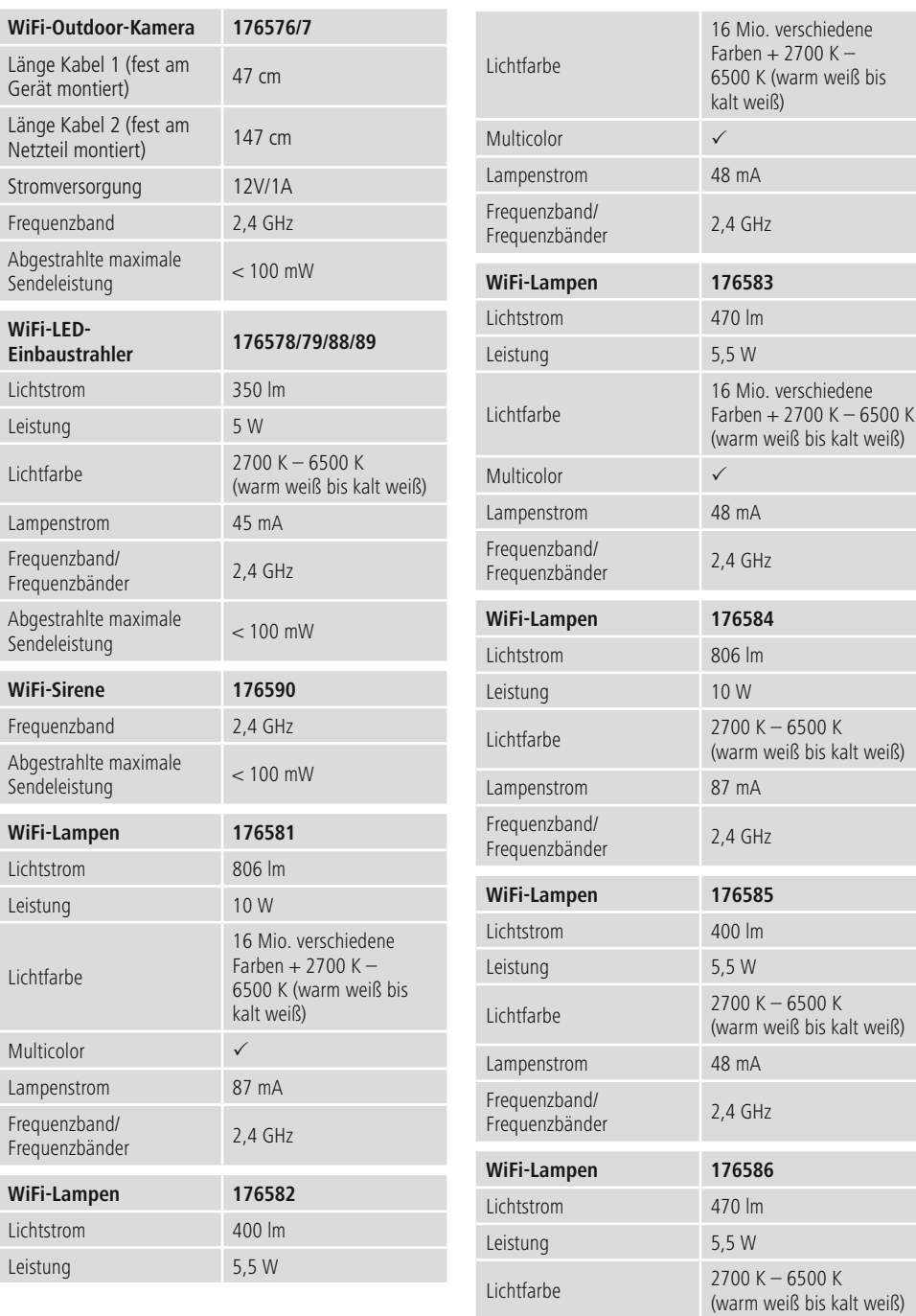

<span id="page-24-0"></span>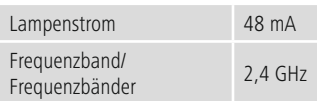

#### **10. Wartung und Pflege**

#### **Hinweis**

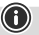

Trennen Sie das Gerät vor der Reinigung und bei längerem Nichtgebrauch vom Netz.

- Reinigen Sie dieses Produkt nur mit einem fusselfreien, leicht feuchten Tuch und verwenden Sie keine aggressiven Reiniger.
- Achten Sie darauf, dass kein Wasser in das Produkt eindringt.

#### **11. Haftungsausschluss**

Die Hama GmbH & Co KG übernimmt keinerlei Haftung oder Gewährleistung für Schäden, die aus unsachgemäßer Installation, Montage und unsachgemäßem Gebrauch des Produktes oder einer Nichtbeachtung der Bedienungsanleitung und/oder der Sicherheitshinweise resultieren.

#### **12. Entsorgungshinweise**

#### **Hinweis zum Umweltschutz:**

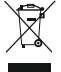

Ab dem Zeitpunkt der Umsetzung der europäischen Richtlinien 2012/19/EU und 2006/66/EG in nationales Recht gilt folgendes: Elektrische und elektronische Geräte sowie Batterien dürfen nicht mit dem Hausmüll entsorgt werden. Der Verbraucher ist gesetzlich verpflichtet, elektrische und elektronische Geräte

sowie Batterien am Ende ihrer Lebensdauer an den dafür eingerichteten, öffentlichen Sammelstellen oder an die Verkaufsstelle zurückzugeben. Einzelheiten dazu regelt das jeweilige Landesrecht. Das Symbol auf dem Produkt, der Gebrauchsanleitung oder der Verpackung weist auf diese Bestimmungen hin.

Mit der Wiederverwertung, der stofflichen Verwertung oder anderen Formen der Verwertung von Altgeräten/Batterien leisten Sie einen wichtigen Beitrag zum Schutz unserer Umwelt.

#### **13. Konformitätserklärung**

Hiermit erklärt die Hama GmbH & Co KG, dass der Funkanlagentyp [00176547 / 00176548 / 00176549 / 00176550 / 00176551 / 00176552 / 00176553 / 00176554 / 00176555 / 00176556 / 00176558 / 00176559 / 00176565 / 00176566 / 00176567 / 00176568 / 00176570 / 00176571 / 00176573 / 00176574 / 00176575 / 00176576 / 00176577 / 00176578 / 00176579 / 00176581 / 00176582 / 00176583 / 00176584 / 00176585 / 00176586 / 00176588 / 00176589 / 00176590] der Richtlinie 2014/53/EU entspricht. Der vollständige Text der EU-Konformitätserklärung ist unter der folgenden Internetadresse verfügbar: www.hama.com->00176547 ->Downloads www.hama.com->00176548 ->Downloads www.hama.com->00176549 ->Downloads www.hama.com->00176550 ->Downloads www.hama.com->00176551 ->Downloads www.hama.com->00176552 ->Downloads www.hama.com->00176553 ->Downloads www.hama.com->00176554 ->Downloads www.hama.com->00176555 ->Downloads www.hama.com->00176556 ->Downloads www.hama.com->00176558 ->Downloads www.hama.com->00176559 ->Downloads www.hama.com->00176565 ->Downloads www.hama.com->00176566 ->Downloads www.hama.com->00176567 ->Downloads www.hama.com->00176568 ->Downloads www.hama.com->00176570 ->Downloads www.hama.com->00176571 ->Downloads www.hama.com->00176573 ->Downloads www.hama.com->00176574 ->Downloads www.hama.com->00176575 ->Downloads www.hama.com->00176576 ->Downloads www.hama.com->00176577 ->Downloads www.hama.com->00176578 ->Downloads www.hama.com->00176579 ->Downloads www.hama.com->00176581 ->Downloads www.hama.com->00176582 ->Downloads www.hama.com->00176583 ->Downloads www.hama.com->00176584 ->Downloads www.hama.com->00176585 ->Downloads www.hama.com->00176586 ->Downloads www.hama.com->00176588 ->Downloads www.hama.com->00176589 ->Downloads www.hama.com->00176590 ->Downloads

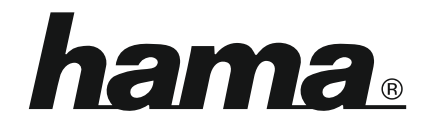

## **Hama GmbH & Co KG** Monheim/Germany

### **Service & Support**

www.hama.com +49 9091 502-0  $D$   $G$ 

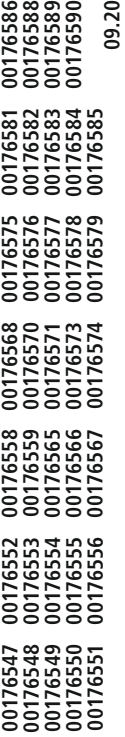

# $C \in$

All listed brands are trademarks of the corresponding companies. Errors and omissions excepted, and subject to technical changes. Our general terms of delivery and payment are applied.